## 单位版网上服务大厅汇补缴流程

1. 申 请 单 位 登 录 鄂 尔 多 斯 市 住 房 公 积 金 中 心 官 方 网 站 http://www.ordosgjj.org.cn/,点击【单位网厅】。

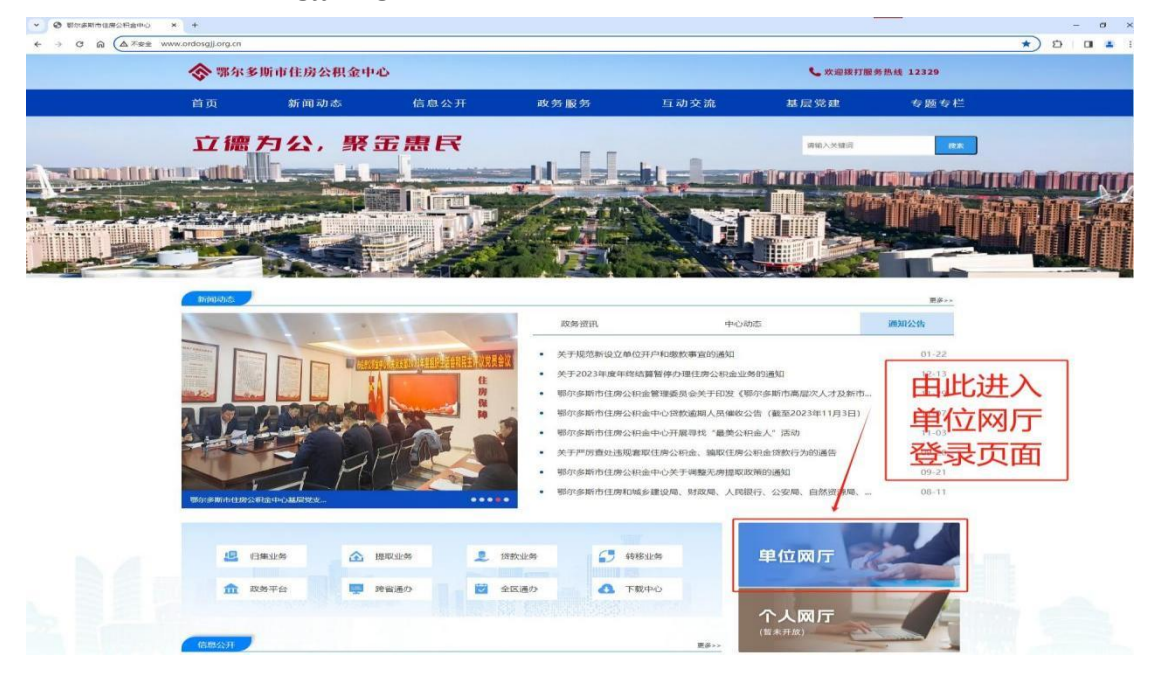

2. 进入【缴存单位入口】,输入【缴存单位账号】、【登录名称】、【登录密码】, 点击【发送验证码】,输入经办人手机收到的短信验证码,点击【登录】。

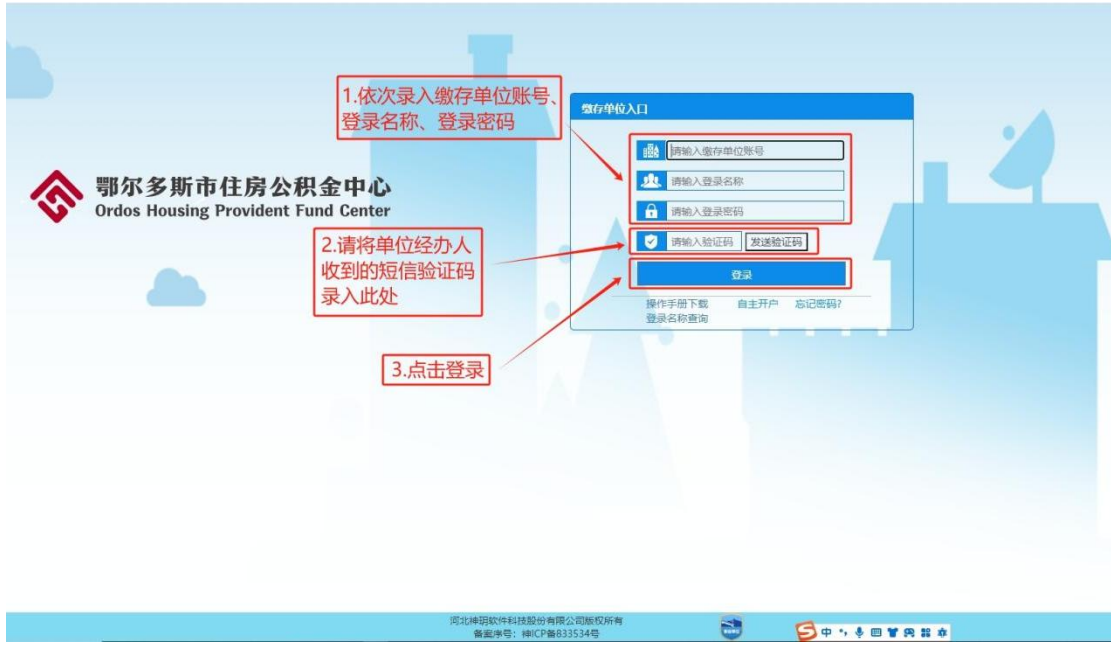

3. 进入缴存单位主页,上方为基本信息显示区,中间为业务操作按钮,下 方为消息提示区。缴存当月相应变更操作完成后点击【汇缴核定】,对当月汇缴 金额进行核定。

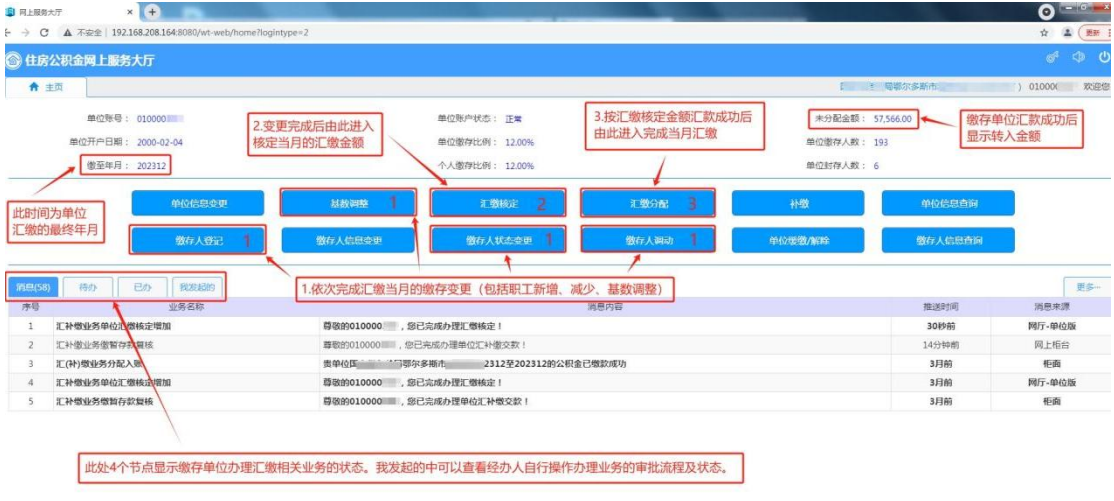

4. 缴存人登记: 汇缴当月有新入职职工(职工从未在鄂尔多斯市范围内缴 存过公积金的)。点击【批量导入】后【下载模板】,把 Excel 表中所有新增人员 信息录入保存,然后导入,在下方信息显示列表中核对职工信息,确认无误后点 击【确认开户】。

词北神明软件科技股份有限公司 版权所有

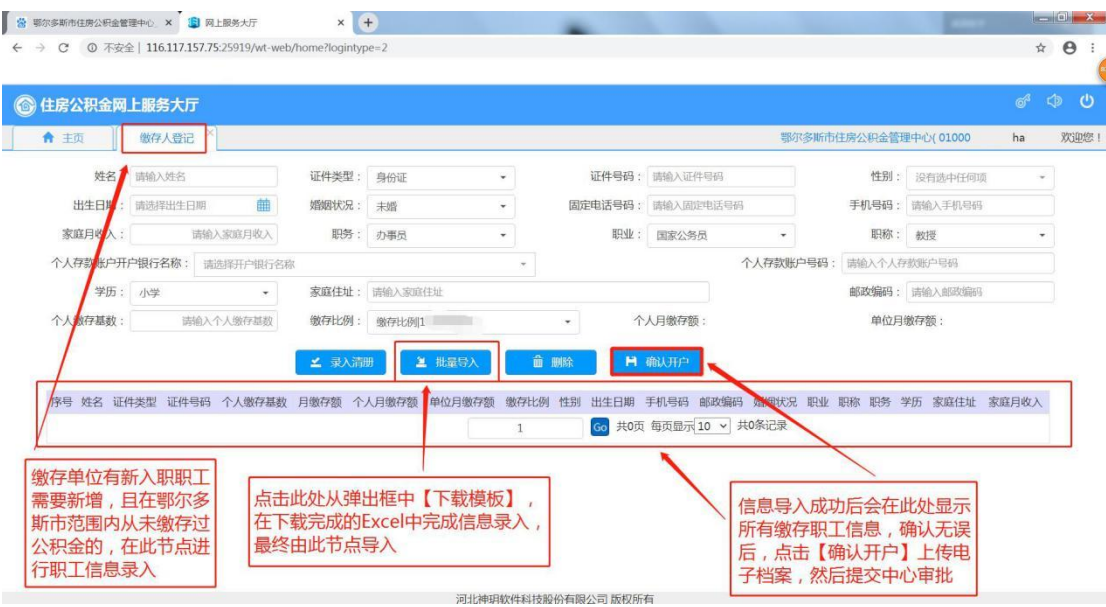

## 点击选择上传电子档案的方式。

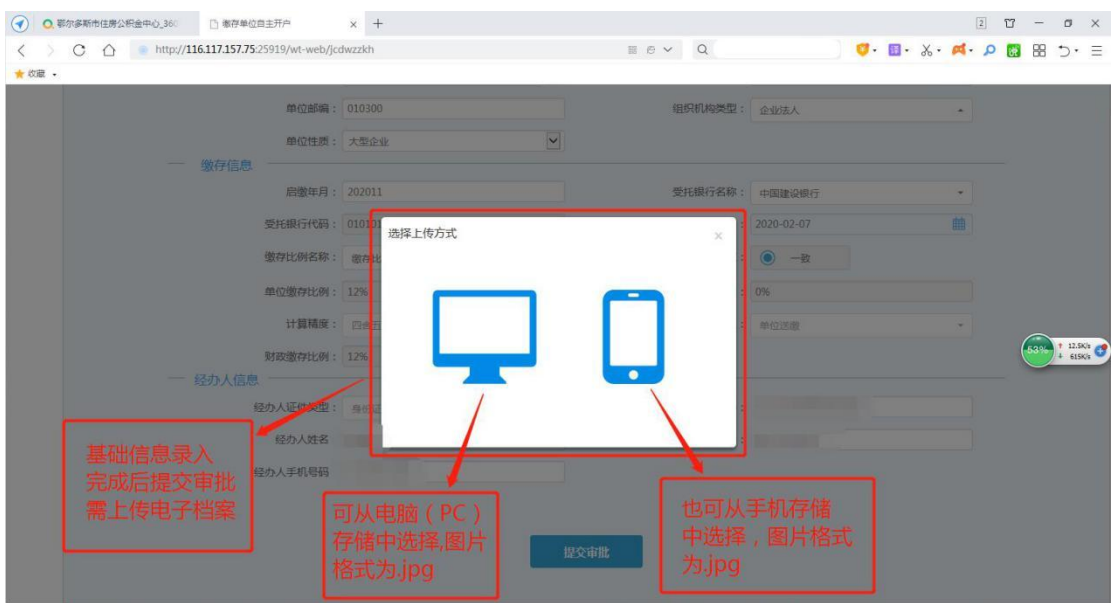

点击选择红字标注的上传电子档案项,点击【添加档案】,一次只能添加上 传 10 张图片,上传完成后会在【添加档案】处显示【编辑】按钮,点击【编辑】, 再点击旁边弹出的【添加档案】,继续上传电子档案,直至所有图片上传完成, 点击【提交审批】。

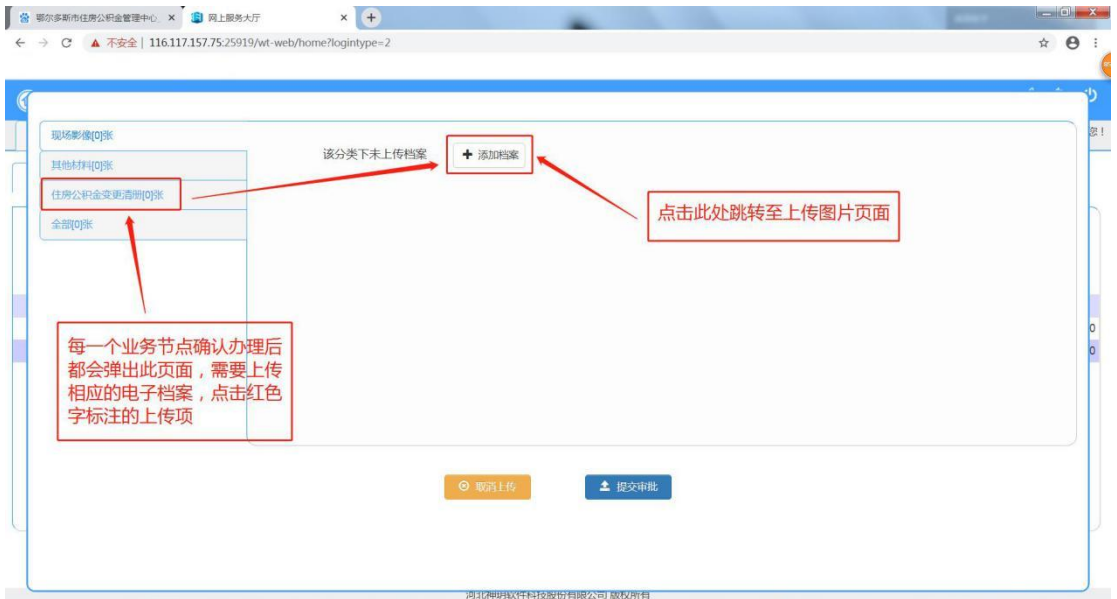

5. 缴存人状态变更-启封:汇缴当月有调入职工(鄂尔多斯市范围内其他缴 存单位调入的职工,或从本单位调出又调回的职工),点击选择【变更原因】,【个 人账号】处输入职工姓名或个人公积金账号检索,点击【录入清册】,可依次逐 个添加多个职工,添加完成后点击【确定启封】,上传相应的电子档案,点击【提 交中心审批】。

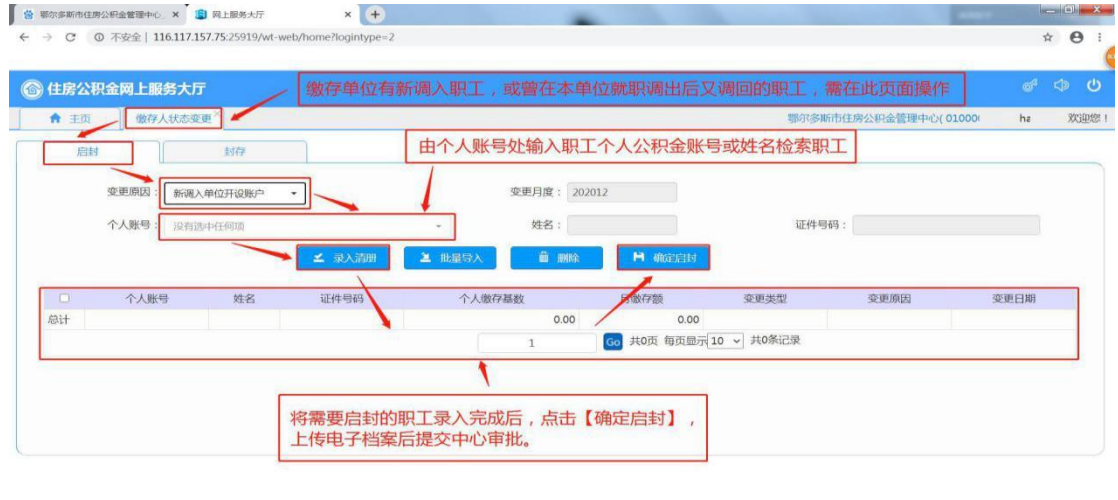

6. 缴存人状态变更-封存:汇缴当月有职工离退休、辞职、调出、死亡,点 击选择【变更原因】,【个人账号】处输入职工姓名或个人公积金账号检索,点击 【录入清册】,可逐个添加多个职工,添加完成后点击【确定封存】,上传相应的 电子档案,点击【提交中心审批】。

河北神玥软件科技股份有限公司 版权所有

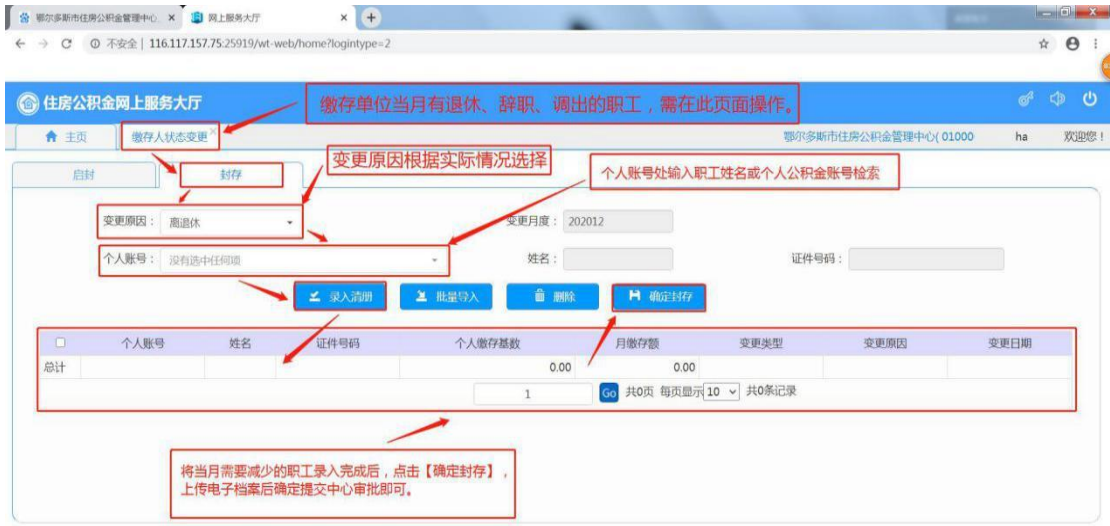

河北神玥软件科技股份有限公司 版权所有

7. 缴存人调动:汇缴当月有调入职工(鄂尔多斯市范围内其他缴存单位调 入的职工),在姓名处输入职工身份证号检索,职工账户必须由原缴存单位封存 后方可检索到,点击【录入清册】,一次只可添加一个职工,确认无误点击【确 认转入】,上传相应的电子档案,点击【提交中心审批】。如还需添加职工,重复 此操作。

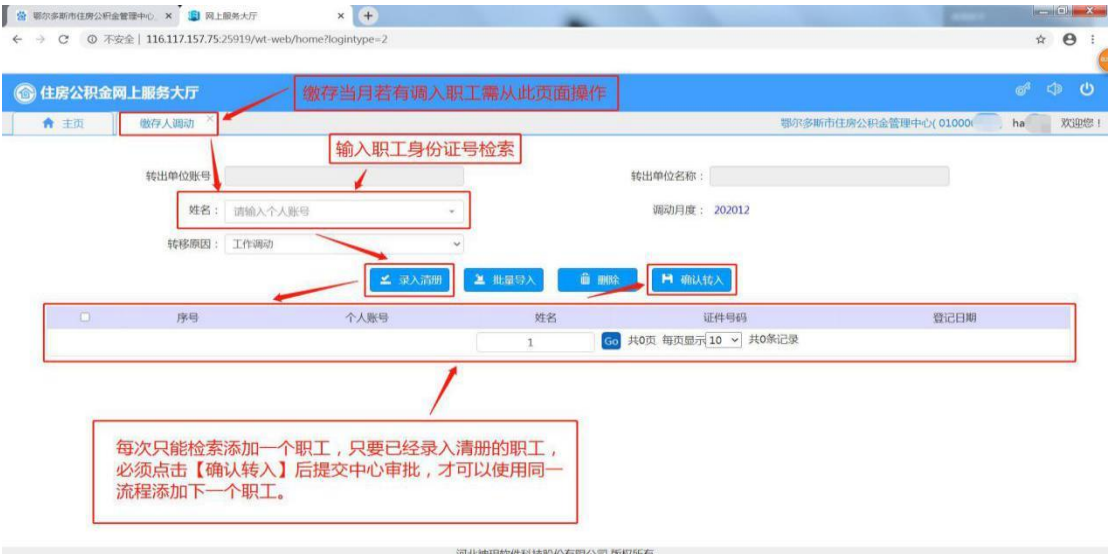

8. 基数调整: 汇缴当月有调入职工原个人缴存基数与现在不符, 在个人账 号处输入职工姓名或个人公积金账号检索,调整后个人缴存基数处输入新的基数, 点击【录入清册】,可依次添加多个职工或批量导入,确认无误点击【完成办理】, 上传相应的电子档案,点击【提交中心审批】。

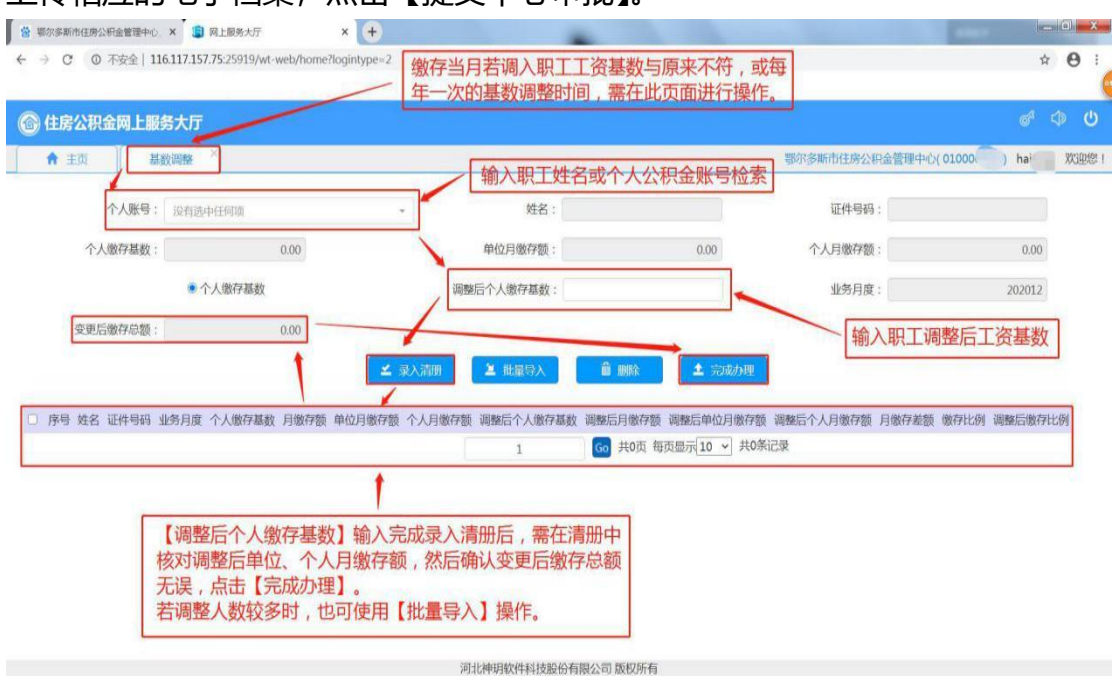

9. 汇缴当月有调入职工(鄂尔多斯市范围内其他缴存单位调入的职工), 先 做【缴存人调动】,审批通过后做【缴存人状态变更-启封】,审批通过后再做【基 数调整】。

10. 汇缴核定:汇缴当月相应的变更操作完成后,核对汇缴年月和本期汇缴 相关信息,确认汇缴金额无误后点击【汇缴核定】,无需上传电子档案,点击【提 交审批】。 

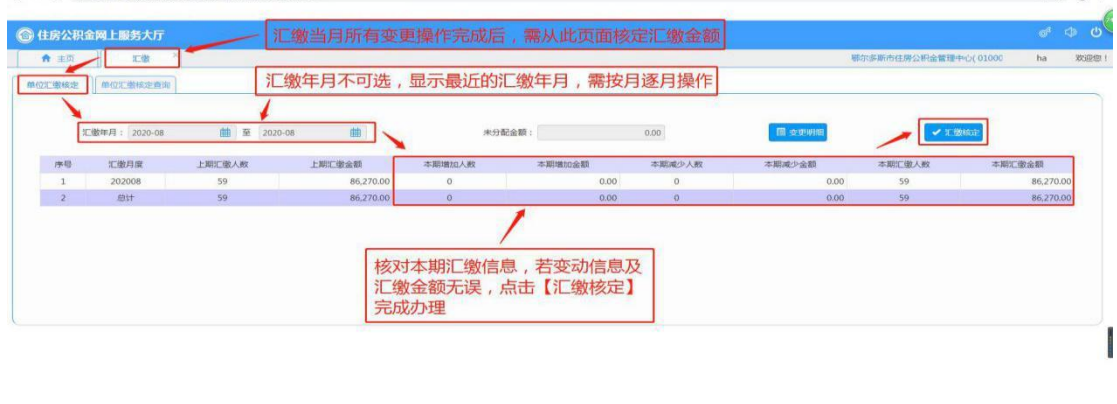

11. 汇缴分配: 单位经办人完成【汇缴核定】后, 点击【汇缴分配】进行 汇缴金额分配。

河北神明软件科技股份有限公司

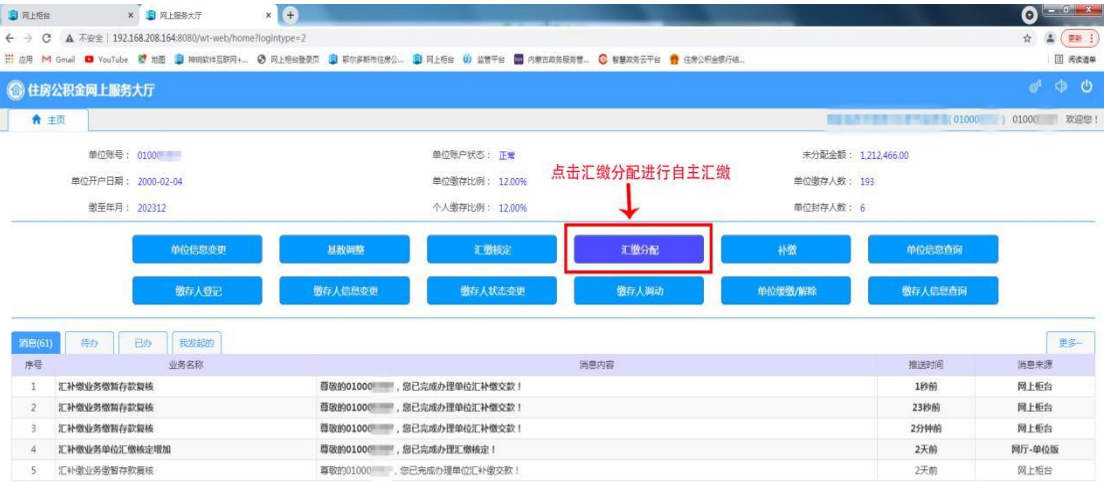

第十地図2014年18月20日第第八期 2005年

点击【汇缴分配】后需注意以下情况:

①未分配金额与应汇缴金额相等且金额无误,点击【完成办理】进行分配。 ②未分配金额大于应汇缴金额,系统提示"未分配金额大于应汇缴金额,是 否确认汇缴",核对汇缴金额无误,点击【完成办理】。

③未分配金额小于应汇缴金额,无法点击【完成办理】。

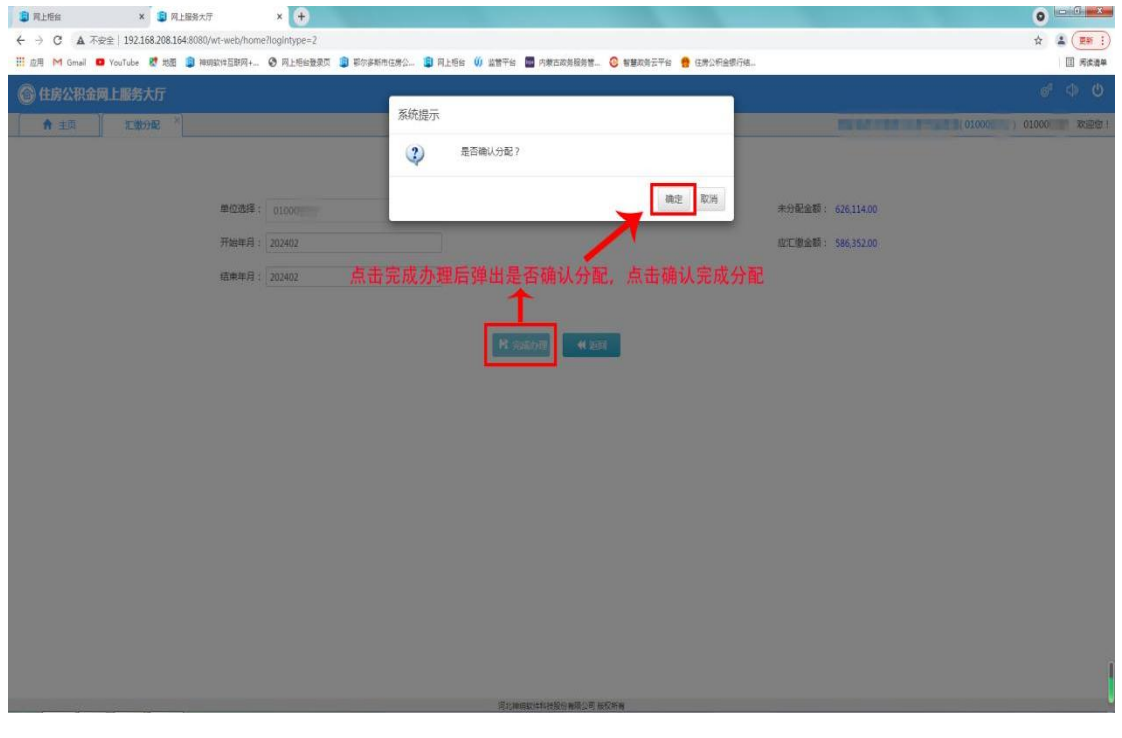

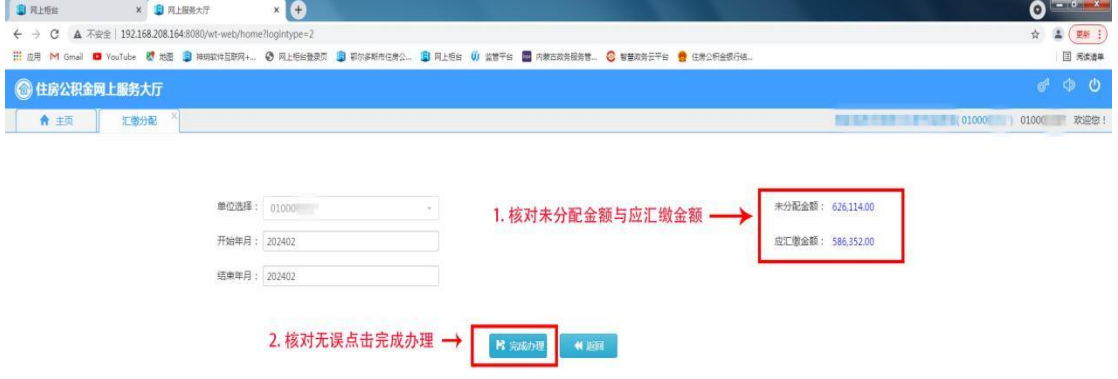

河北神明软件科技股份有限公司 版权所有

## 12. 确认分配后提示是否打印汇缴书,点击确认弹出打印界面进行打印。

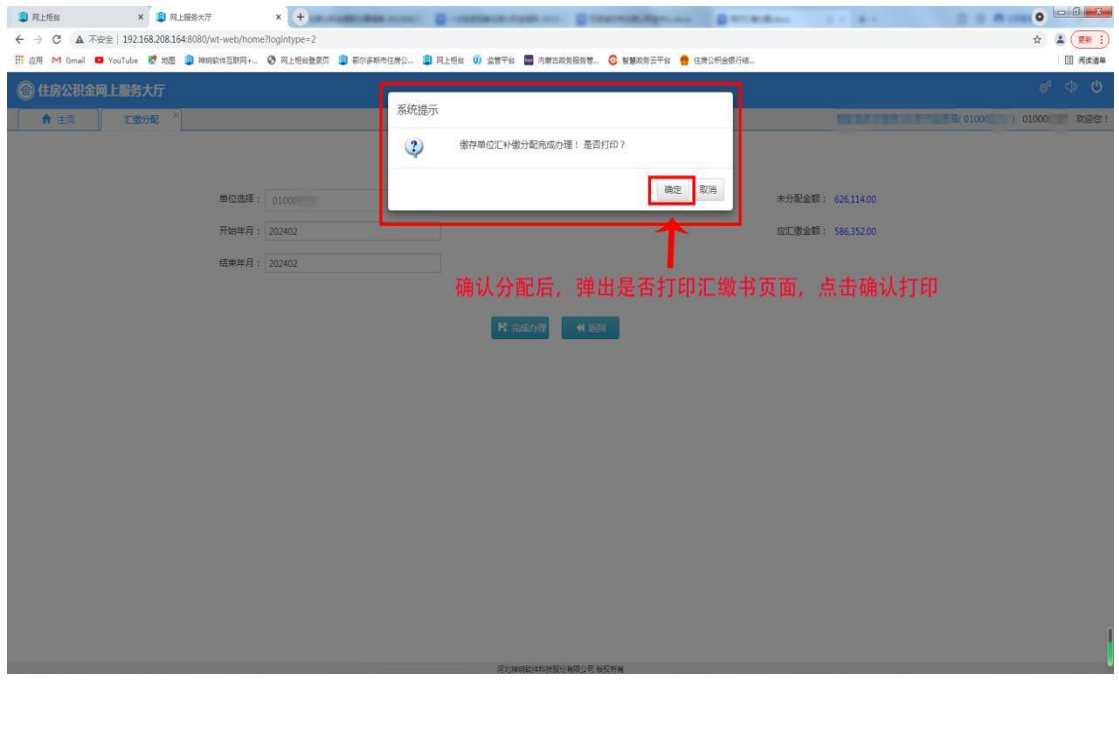

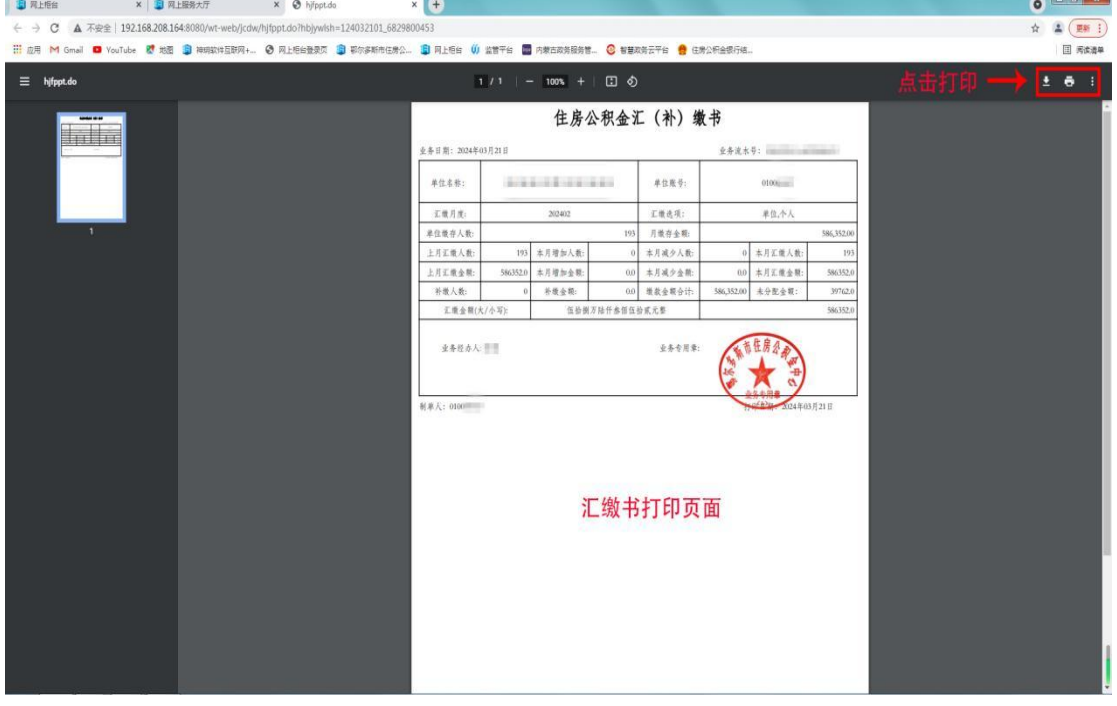

13. 未及时打印可在主页中点击【单位信息查询】按钮,选择【业务流水 查询】,业务明细类型选择【汇缴】,设定查询时间范围,点击【查询】,由清册 中点击其中一条需要打印的记录,点击【打印凭条】。

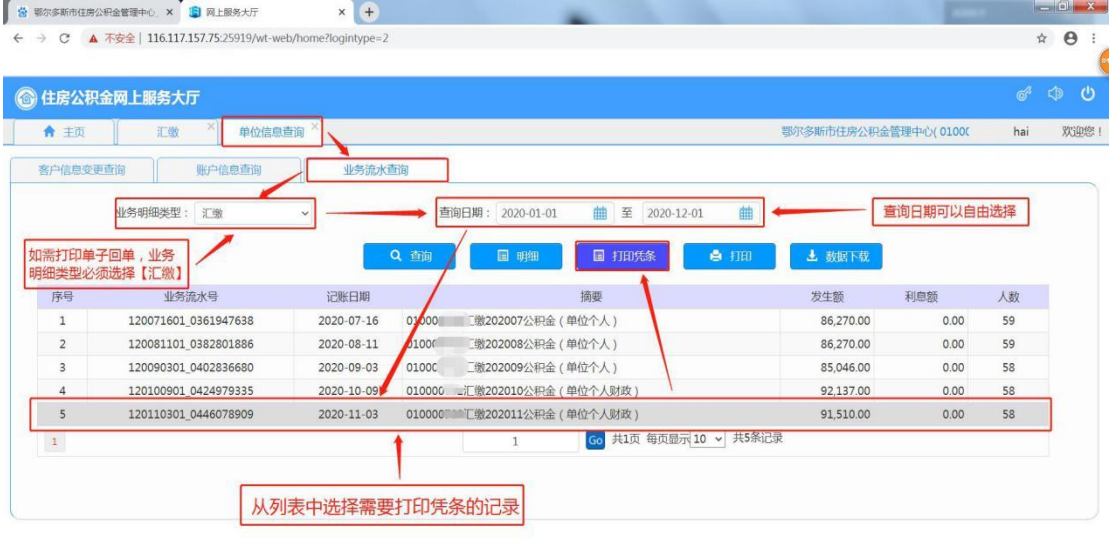

## 14. 弹出【住房公积金汇(补)缴书】表单,自行打印。

河北神明软件科技股份有限公司 版权所有

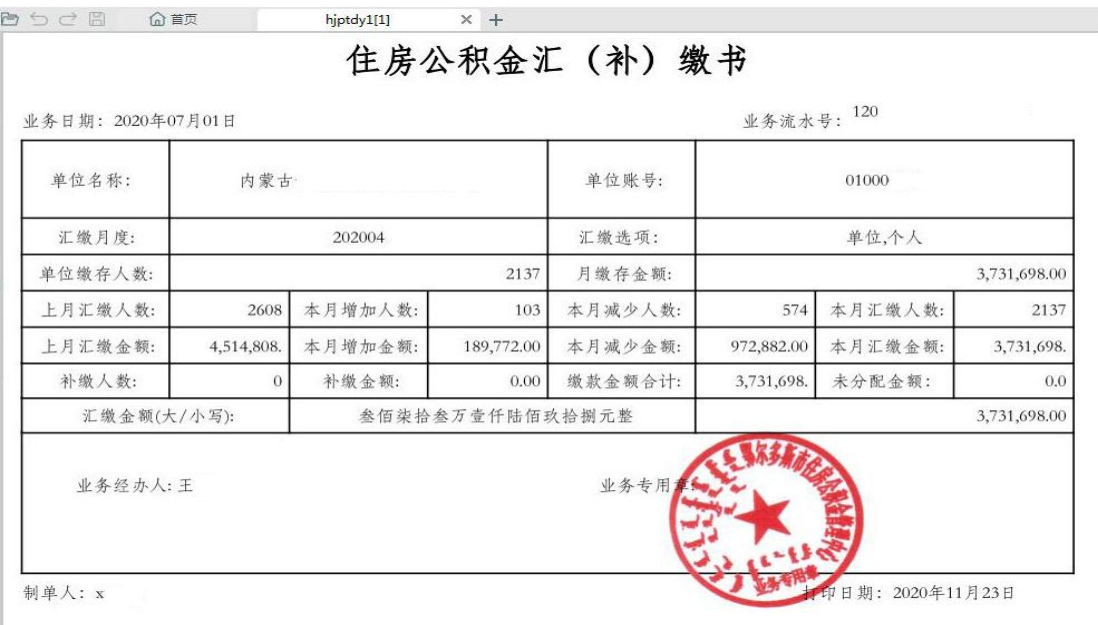